## 快速入门 如何增加电子文件

系统初始化数据附属图文说明

九州档案

版权所有 北京九州科源科技发展有限公司 保留一切权利。 非经本公司书面许可,任何单位和个人不得拷贝本文档部分或全部内容作为商业用途。 官方网址: http://www.9zda.com

## 1 内容概述

本文档为档案管理中快速帮助信息附属说明文档。

也可以作为独立的入门帮助文档,请忽略本文档第一页内容。

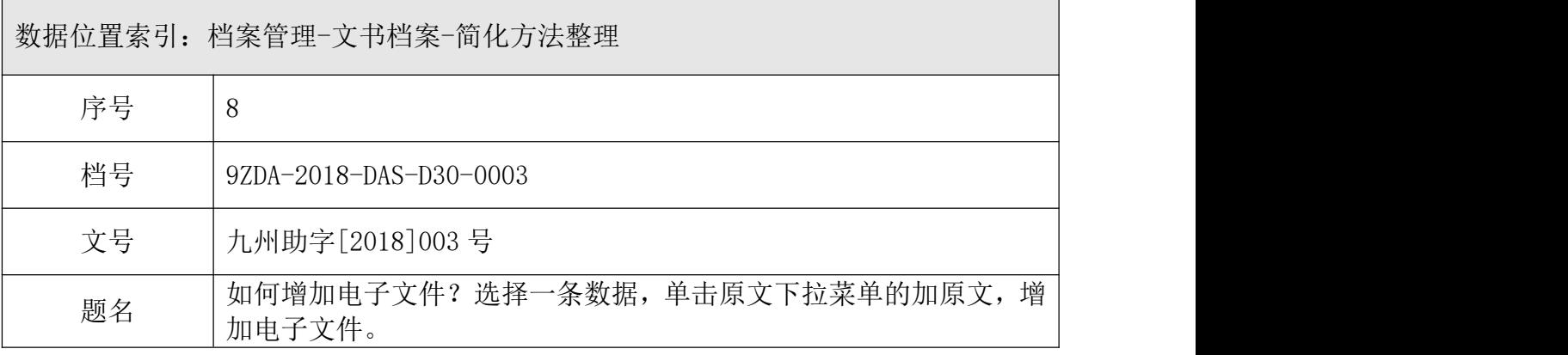

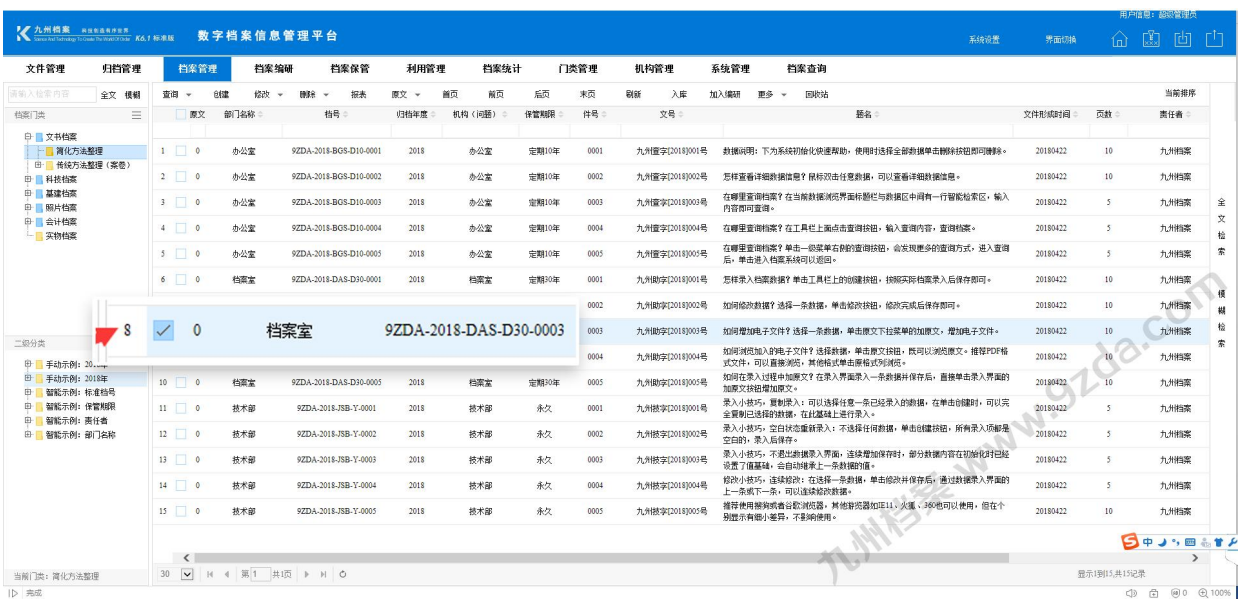

[如何增加电子文件](#page-2-0)

为一个档案增加电子文件的基础操作。

## <span id="page-2-0"></span>2 如何增加电子文件

1、进入系统,默认为档案管理界面,如下图,选择一条数据,点击"原文"菜单的子菜 单"增加原文"按钮。

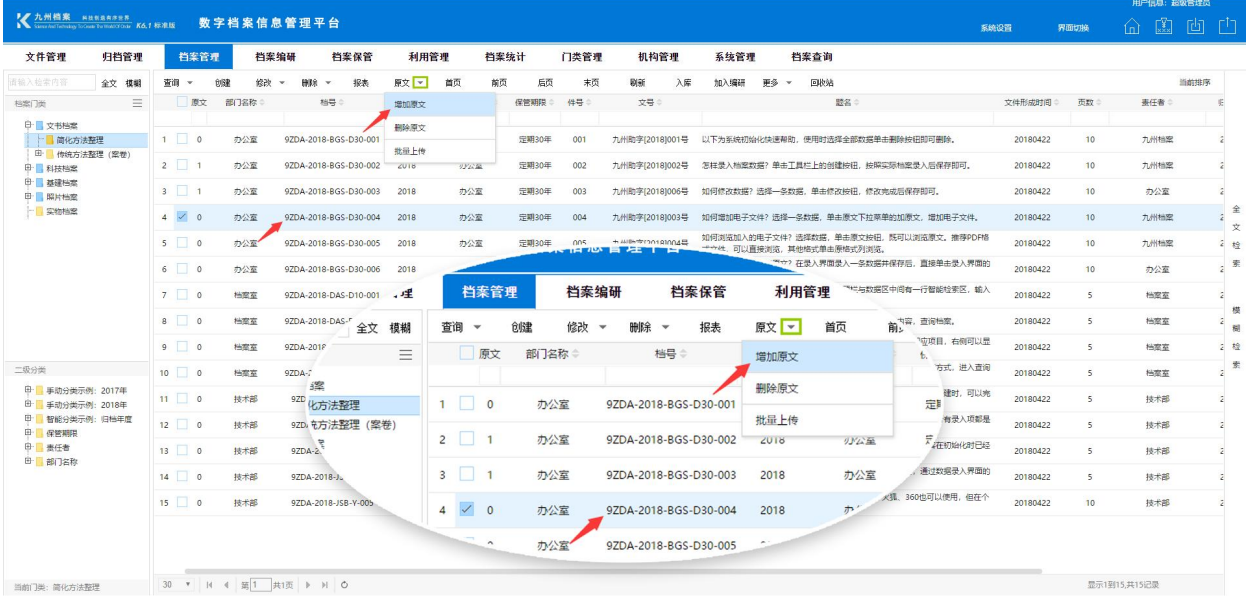

2、在弹出的窗口中,选择一个或多个电子文件,单击"打开"按钮,如下图。

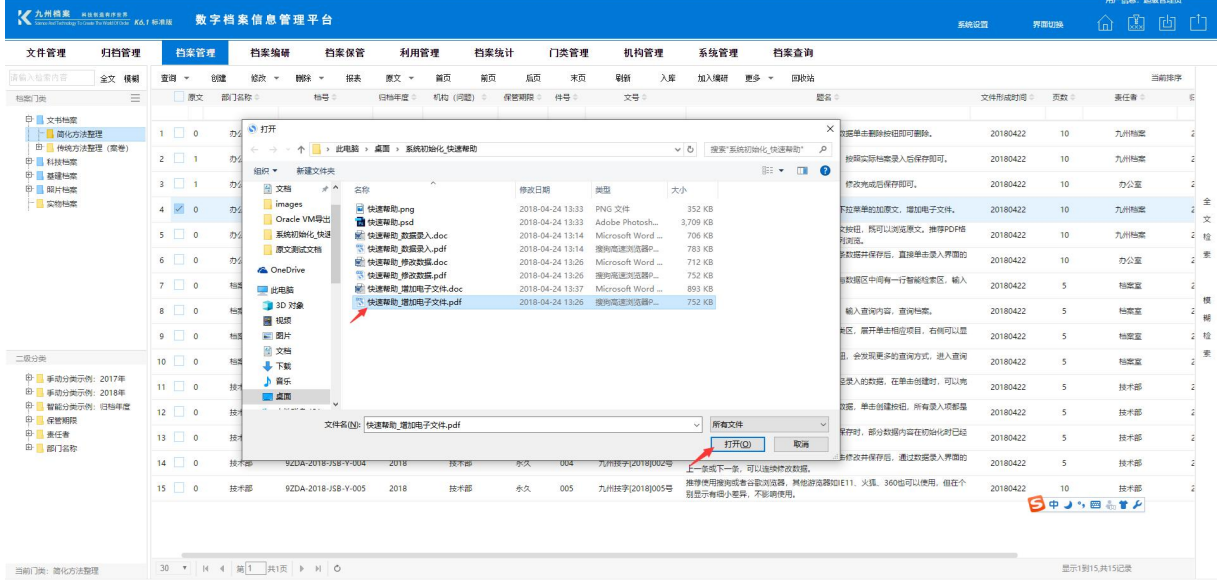

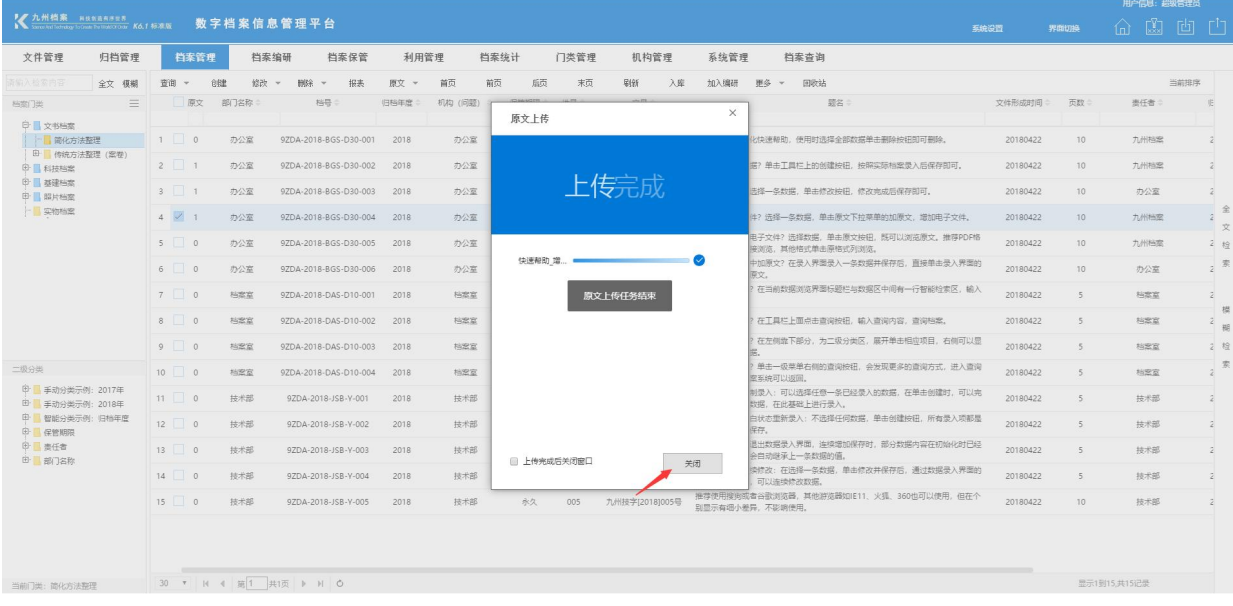

3、原文(电子文件)上传结束后,单击"关闭"按钮,增加电子文件完成,如下图。

4、可以看到这条档案数据"原文标识",由未加原文前的 "0",加原文后变成了"1", 表示一个电子文件增加成功, 如下图。

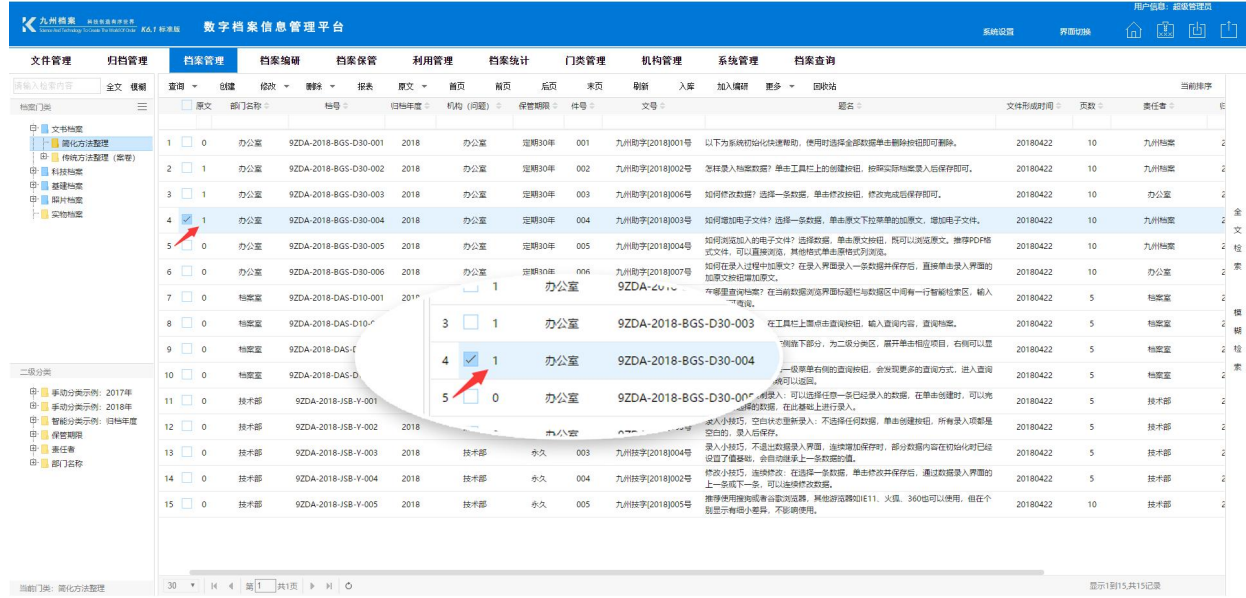

3

5、单击"原文"按钮既可以浏览刚加入的电子文件,如下图。

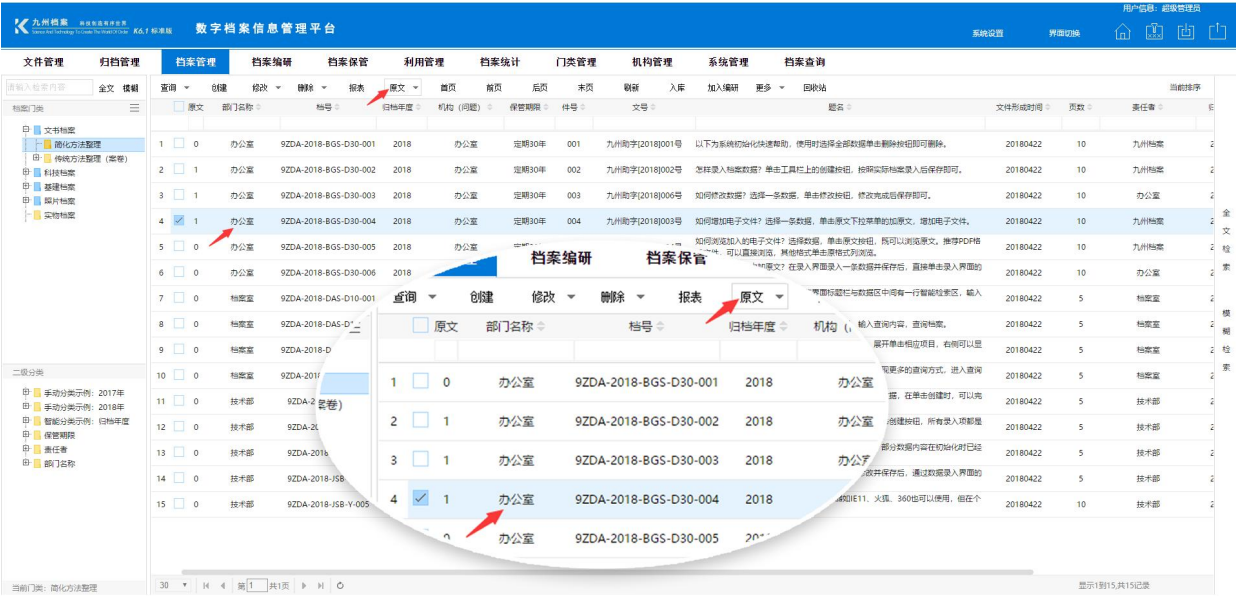

6、单击"退出"按钮退出"原文浏览界面",如下图。

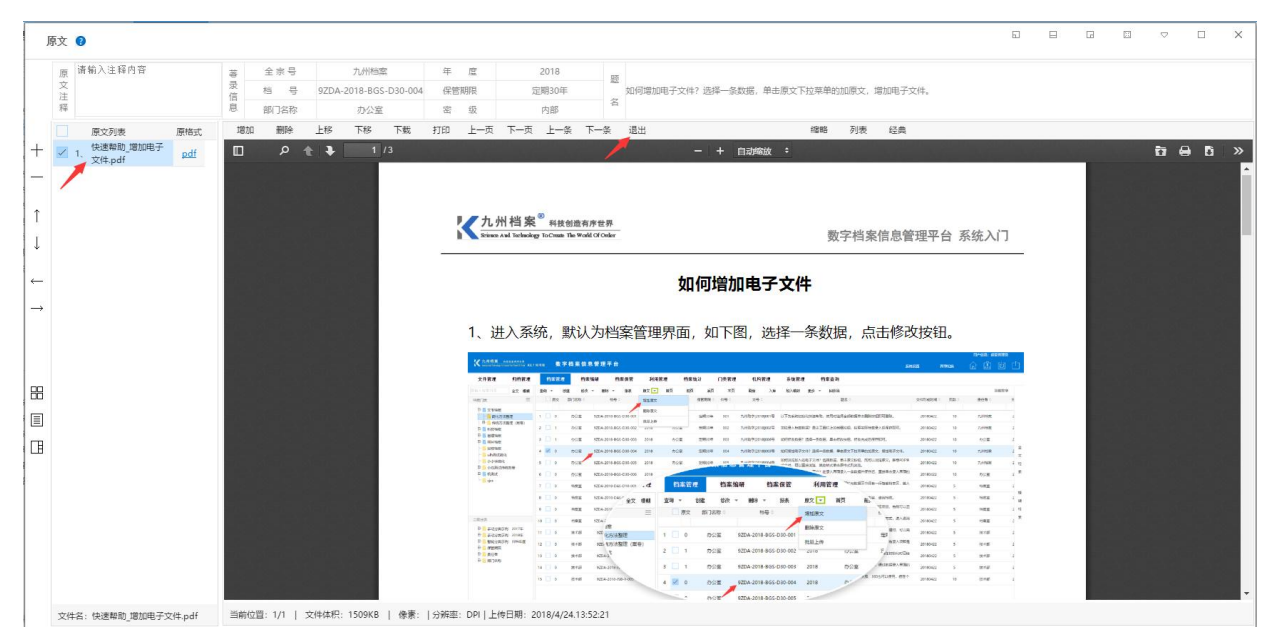

更多帮助与使用技巧请登陆九州档案官网: www. 9zda.com。